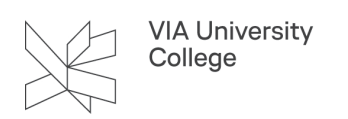

# **VIAmail**

Denne vejledning henvender sig primært til studerende i VIA , men også eksterne brugere. Vejledningen beskriver, hvordan du opsætter og får adgang til din VIAmail fra bl.a. din computer og mobil enhed.

## **Om VIAmail**

Som studerende i VIA får du automatisk en VIA-mailadresse. Mailen skal du bruge gennem hele din studietid. Du skal forvente, at du får formelle og andre vigtige informationer fra VIA og din uddannelse på din VIAmail. Din VIAmail kan du også bruge til kommunikation med dine undervisere, andre medarbejdere på VIA og dine medstuderende. Væn dig derfor til at tjekke din VIAmail dagligt.

Du har 50 GB til rådighed, ligesom der er mulighed for at sende e-mails på op til 25 MB.

#### **Adgang til VIAmail fra Itslearning**

Du kan tilknytte din VIAmail i Itslearning. Følg linket og se videoen, der viser dig, hvordan: [Tilknyt din VIAmail -](https://videoportal.via.dk/media/Studerende+-+Tilknyt+din+VIA-mail/1_58h1xj02) [Itslearning](https://videoportal.via.dk/media/Studerende+-+Tilknyt+din+VIA-mail/1_58h1xj02) (kræver VIAlogin).

#### **Adgang til VIAmail fra en browser**

- 1. Åbn din internetbrowser
- 2. Indtast adressen [post.via.dk](https://post.via.dk/) i adressefeltet og tryk på 'Enter'.
- 3. Indtast din VIAmail og adgangskode (VIAmail er dit VIA ID efterfulgt af @via.dk (fx 123456@via.dk))
- 4. Vælg 'Log på'.

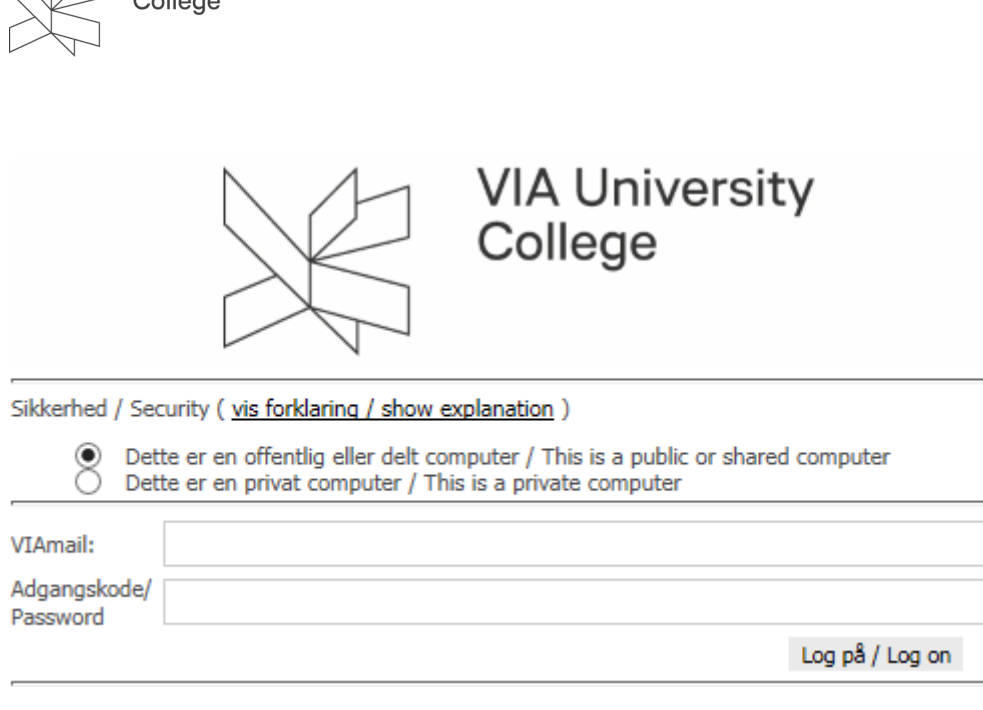

 Bemærk. Funktionspostkasser der håndteres af studerende (fx De Studerenes Råd) skal tilgås fra en browser som ikke må huske dine egne oplysninger, som fx FireFox og adressen er [post.via.dk](https://post.via.dk/)

#### **Adgang til VIAmail fra mailprogram**

**VIA University** 

Fold ét af de nedenstående emner ud, for at se, hvordan du kan få vist din VIAmail gennem de beskrevne mailprogrammer.

 Din VIAmail kan bl.a. tilgås fra mailprogrammet Outlook, som ligger sammen med de øvrige apps i Office 365, du som VIA studerende har adgang til under din studietid (læs, hvordan du downloader [Outlook her\)](https://vejledninger.via.dk/a/1425142-microsoft-office-pakken).

## Adgang til VIAmail fra Outlook (Windows)

Har du Outlook installeret på din computer, og ønsker du at benytte Outlook programmet til at håndtere din VIA mailboks, så har du mulighed for det.

Se her hvordan du opsætter din VIAmail profil i Outlook:

1. Søg efter Outlook på din computer (her Windows 10)

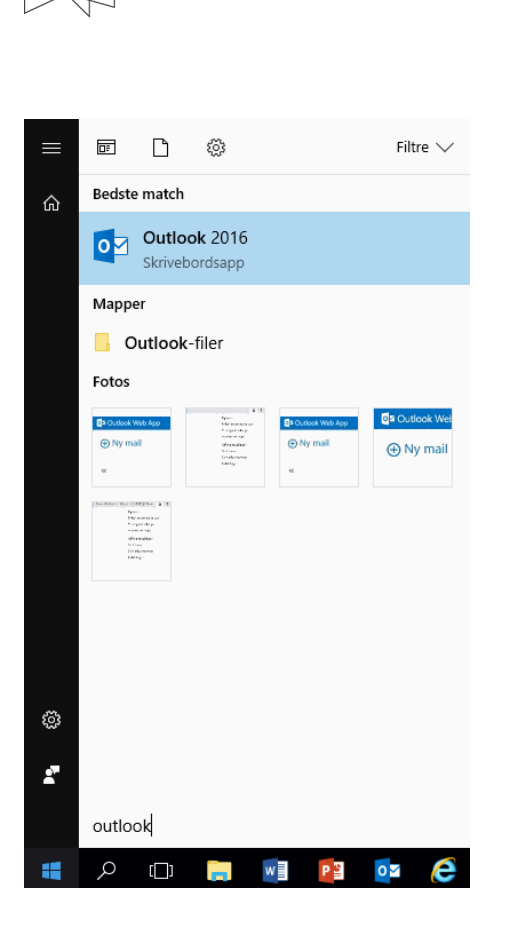

**VIA University** College

- 2. Har du ikke brugt Outlook før, skal du gennemgå den automatiske kontoopsætning.
- 3. Har du allerede en anden konto (fx din Gmail) installeret til Outlook, skal du under fanen 'Filer' vælge 'Tilføj konto'.Indtast følgende i felterne og klik derefter på 'Næste'.
	- Dit navn: Dit fornavn og efternavn
	- Mailadresse: [VIAID@via.dk \(](mailto:VIAID@via.dk)fx [123456@via.dk](mailto:123456@via.dk))
	- Adgangskode: Din VIA adgangskode

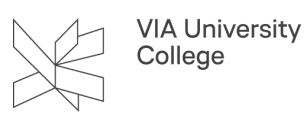

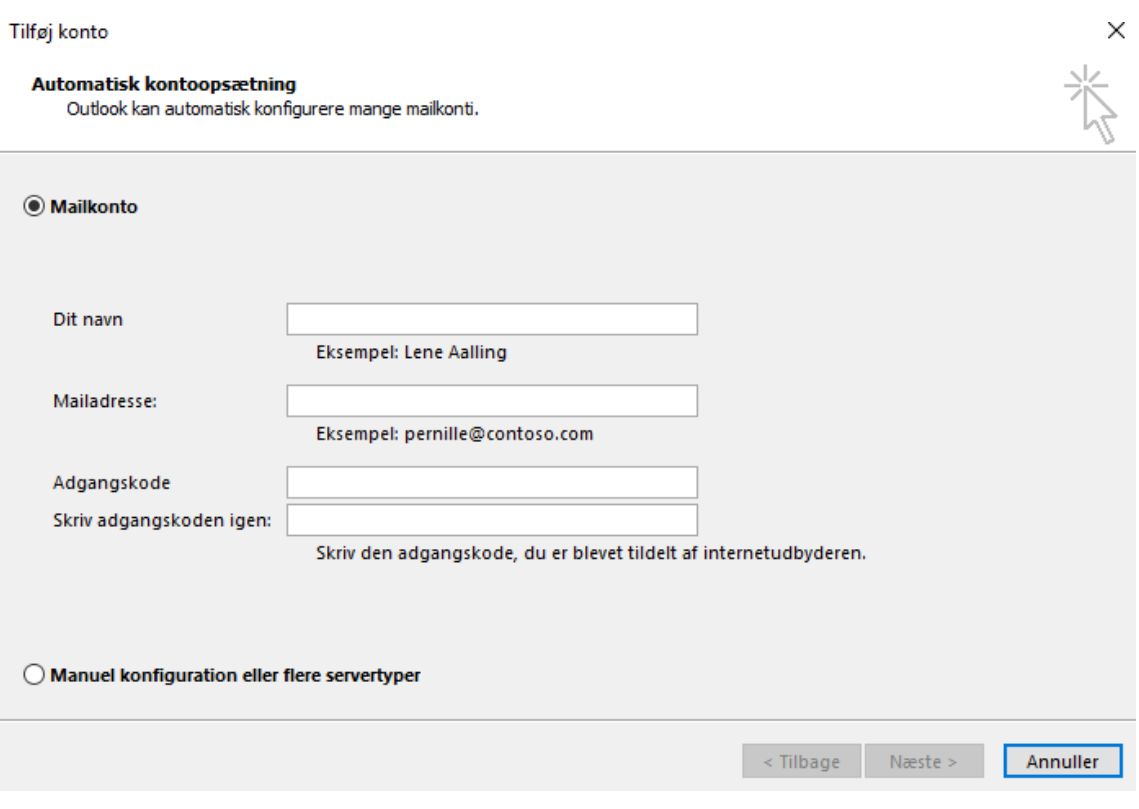

# Adgang til VIAmail fra Outlook (Mac)

Se her, hvordan du opsætter din VIAmail i Outlook til Mac.

- 1. Søg efter Outlook
- 2. Vælg fanen 'Værktøjer'
- 3. Klik på 'Konti'

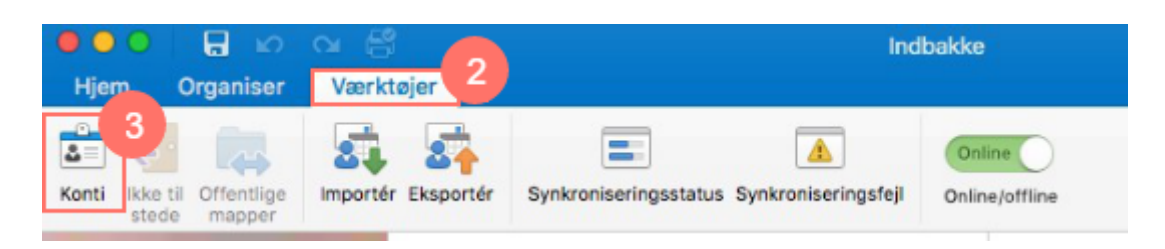

- 4. Udfyld oplysningerne:
	- Mailadresse: Din VIAmail
	- Brugernavn: Din VIAmail
	- Adgangskode: Din VIA adgangskode
- 5. Klik på 'Tilføj konto' og din mail er klar

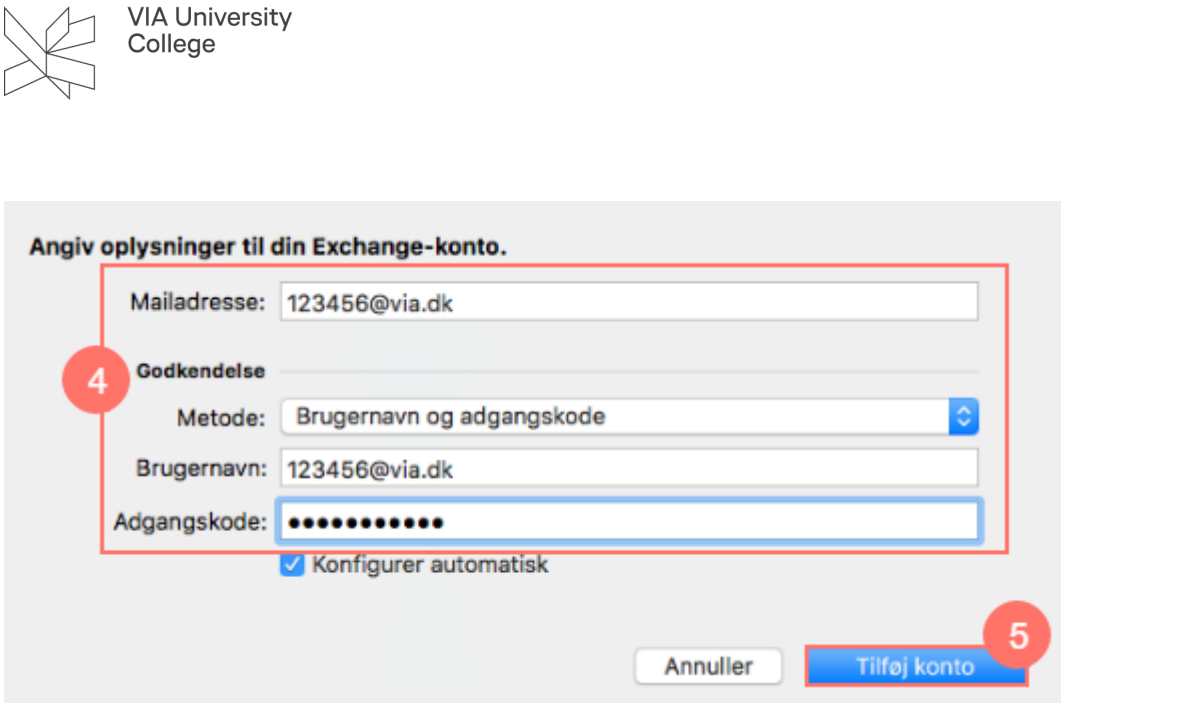

## Adgang til VIAmail fra Apple Mail

Se her hvordan du opsætter din VIAmail i Apple Mail.

- 1. Søg efter 'Mail'
- 2. Åbn 'Mail' og vælg derefter 'Exchange' og klik fortsæt

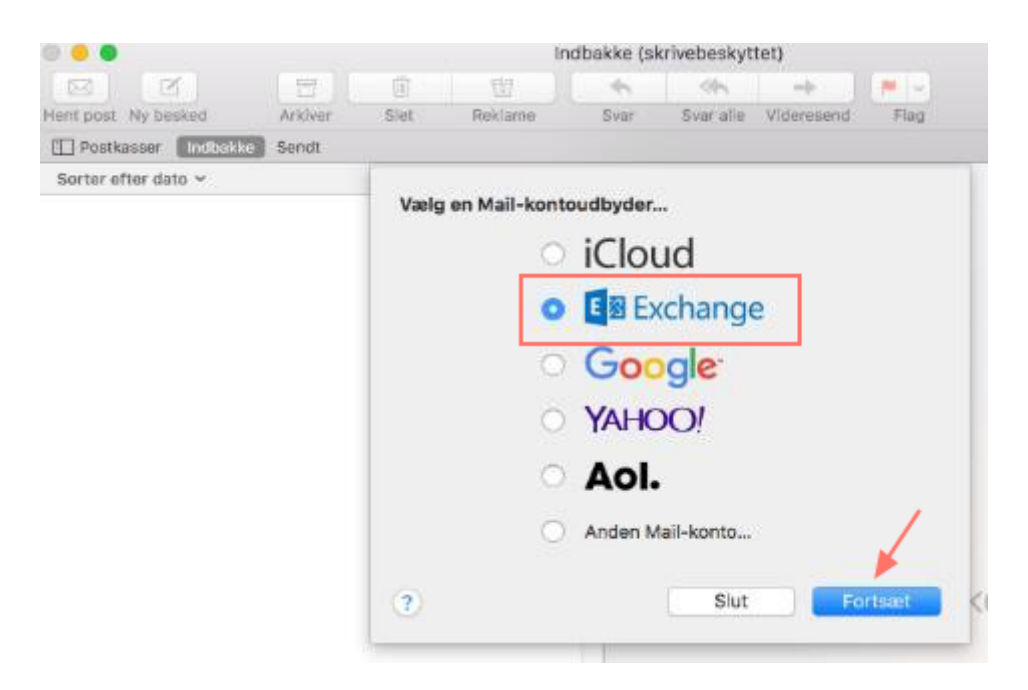

- 3. Skriv dit navn, din VIAmail og din VIA adgangskode.
- 4. Klik herefter på 'Log ind'

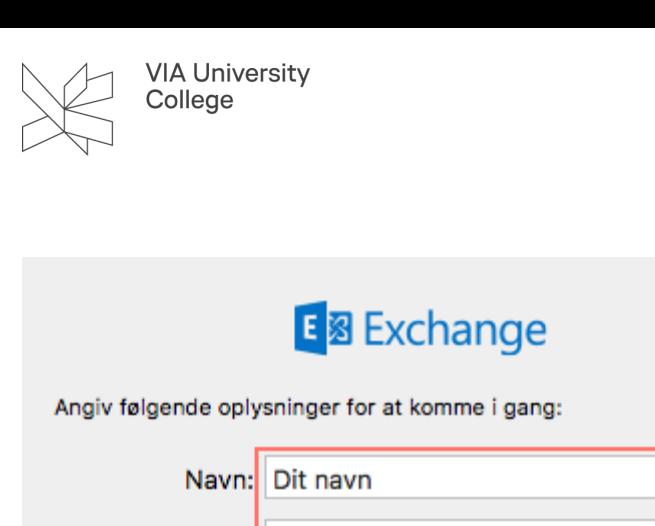

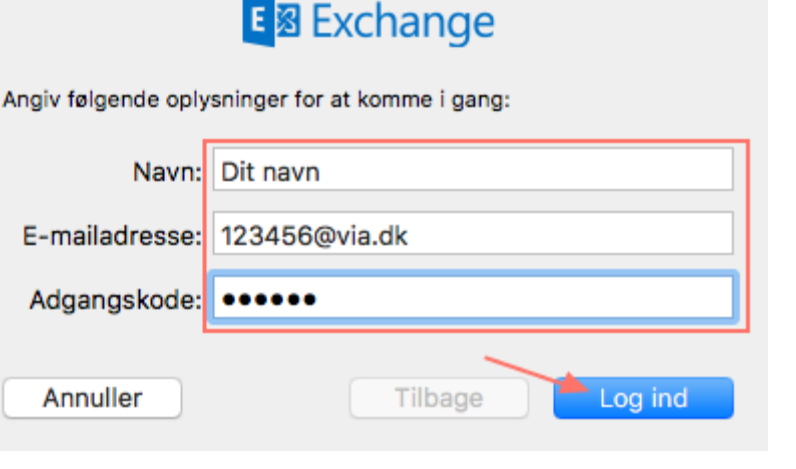

## **Adgang til VIAmail fra en mobil enhed**

Fold ét af de nedenstående emner ud, for at se, hvordan du kan få vist din VIAmail på en mobil enhed.

# Adgang til VIAmail fra Android

Se her, hvordan du opsætter din VIAmail på Android.

- 1. Gå til 'Indstillinger'
- 2. Vælg 'Konti'

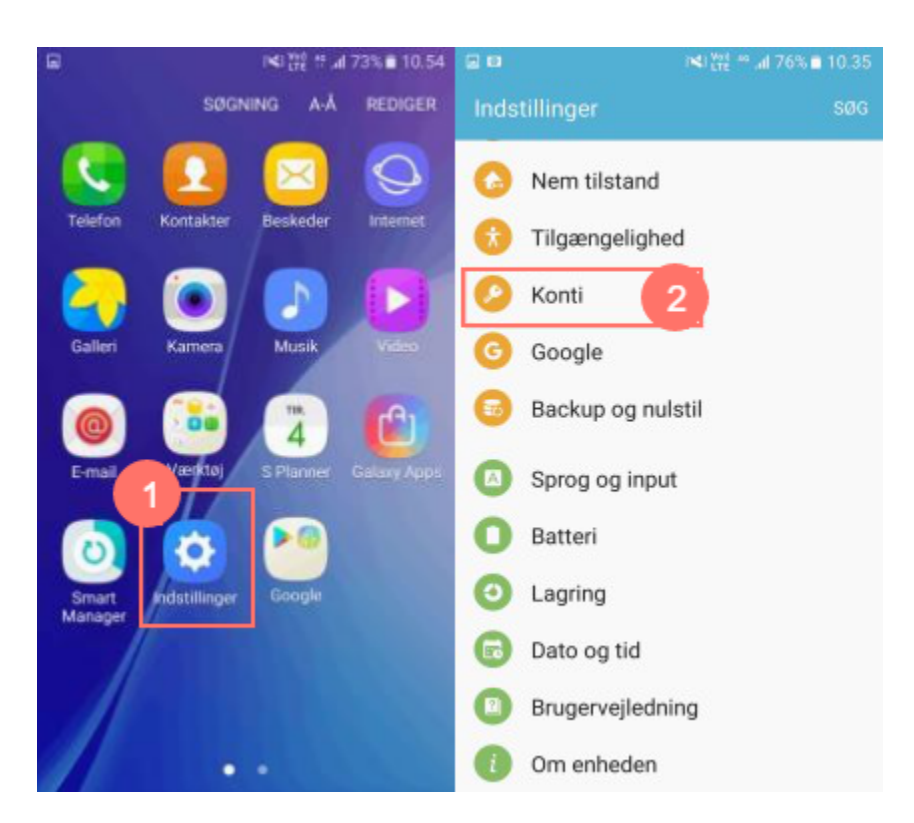

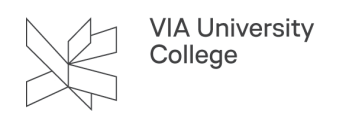

- 3. Vælg 'Tilføj konto'
- 4. Vælg 'Microsoft Exchange Active…'

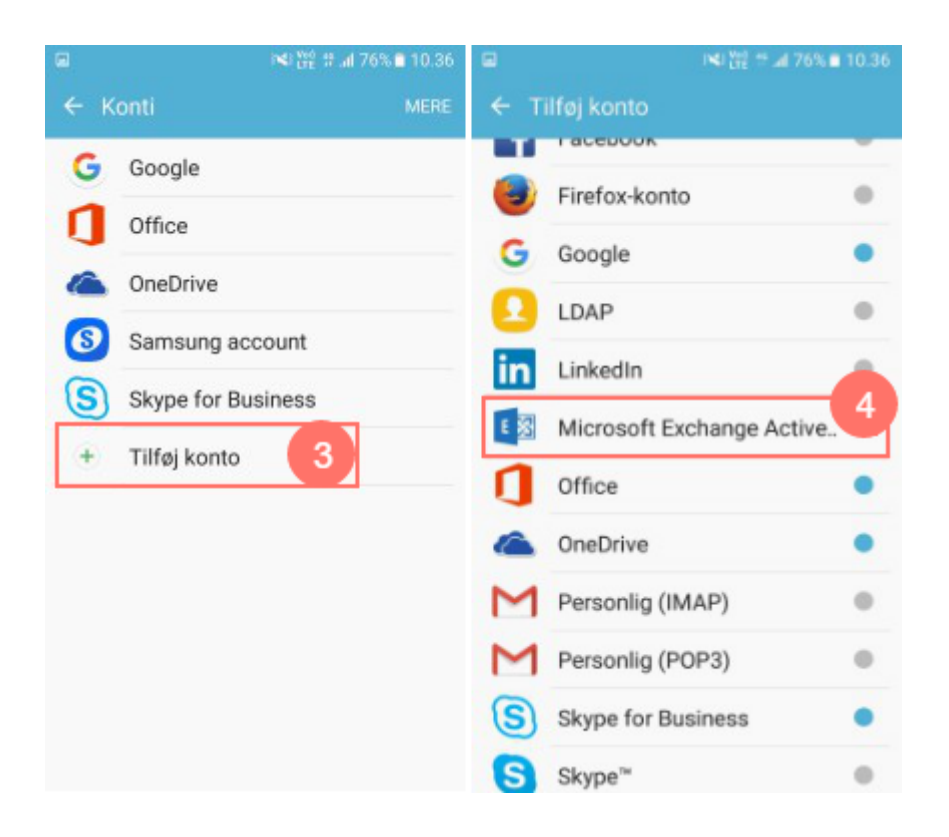

- 5. Indtast E-mailadresse: *[VIAID@via.dk](mailto:VIAID@via.dk)* (erstat VIAID med dit VIAID) og din adgangskode til din VIAmail
- 6. Vælg 'Log på'.
- 7. Vælg 'OK' til at tillade fjernsikkerhedsadministration
- 8. Vælg 'Aktiver'
- 9. Din VIAmail er nu konfigureret og klar til brug

A NB! Hvis du får vist flere felter med bl.a. 'Servernavn' og 'Brugernavn', skal du kun indtaste m.outlook.com i feltet 'Servernavn' og [VIAID@via.dk](mailto:VIAID@via.dk) i feltet 'Brugernavn'.

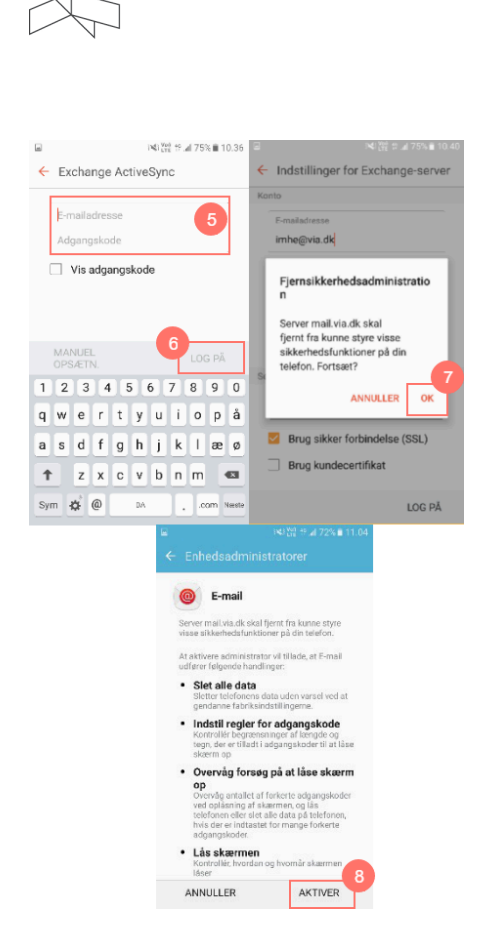

**VIA University** College

# Adgang til VIAmail fra iOS (iPhone/iPad)

Se her, hvordan du opsætter din VIAmail på iPhone/iPad.

- 1. Gå til 'Indstillinger'
- 2. Vælg 'E-mail, kontakter, kalendere'.
- 3. Vælg 'Tilføj konto'
- 4. Vælg 'Exchange'

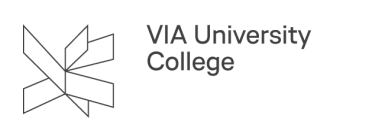

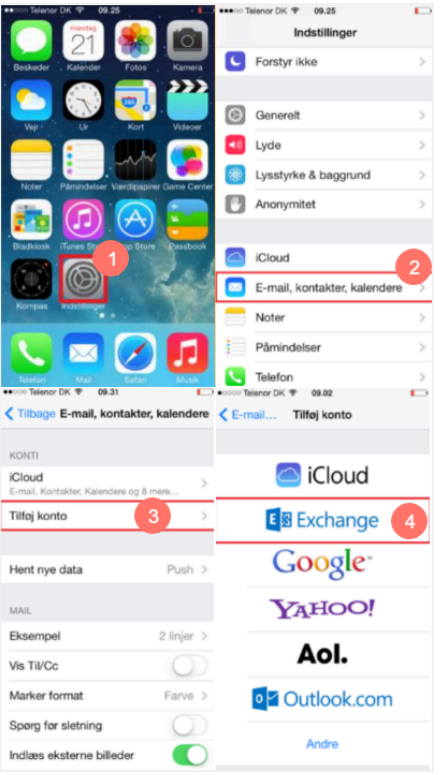

- 5. Indtast dine login-oplysninger i felterne
	- E-mail: [VIAID@via.dk](mailto:VIAID@via.dk) (erstat VIAID med dit VIA ID)
	- Adgangskode: Din adgangskode til VIAmail
	- Beskrivelse: (Valg frit) fx VIAmail
- 6. Klik derefter på'Næste'.

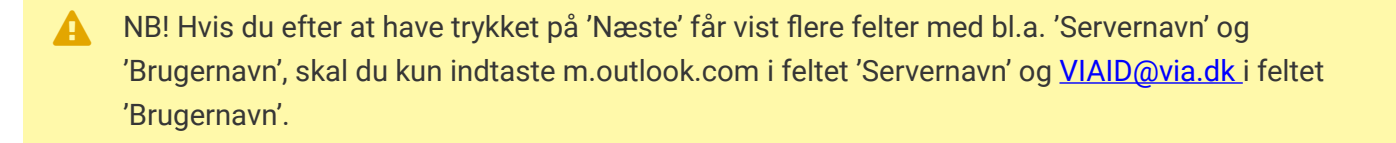

- 7. Vælg de funktioner du ønsker at benytte med din konto og
- 8. vælg derefter 'Arkiver'. Husk at vælge Kalendere, hvis du vil have dit skema overført.
- 9. Din konto er nu tilføjet og klar til brug på din iPhone/iPad

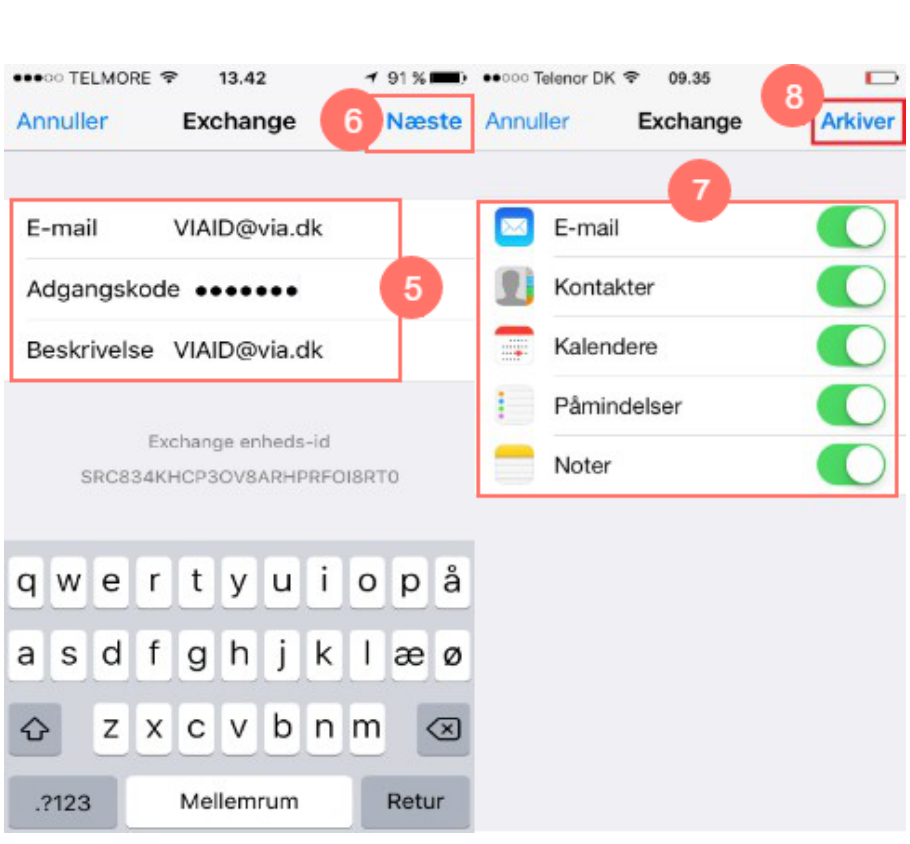

### Adgang til VIAmail fra Windows Phone

Se her, hvordan du opsætter din VIAmail på din Windows Phone

- 1. Gå til 'Indstillinger'
- 2. Vælg 'mail + konti'.
- 3. Tryk på 'tilføj en konto'

**VIA University** College

4. Vælg 'Exchange'.

 NB! Hvis du får vist flere felter med bl.a. 'Servernavn' og 'Brugernavn', skal du kun indtaste m.outlook.com i feltet 'Servernavn' og [VIAID@via.dk](mailto:VIAID@via.dk) i feltet 'Brugernavn'.

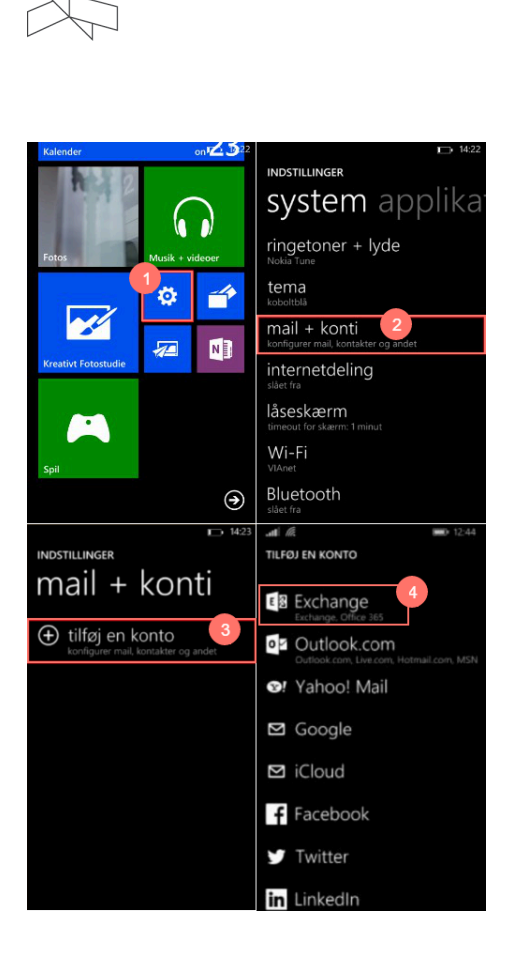

**VIA University** College

- 5. Indtast dine login-oplysninger i felterne
	- Mailadresse: [VIAID@via.dk \(](mailto:VIAID@via.dk)erstat VIAID med dit VIAID)
	- Adgangskode: Din adgangskode til din VIAmail
- 6. Vælg 'log på'
- 7. Vælg de funktioner du ønsker at benytte med din konto og vælg 'udført'.
- 8. Din VIAmail er nu konfigureret og klar til brug.

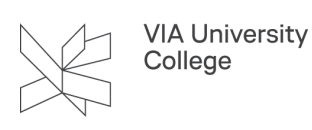

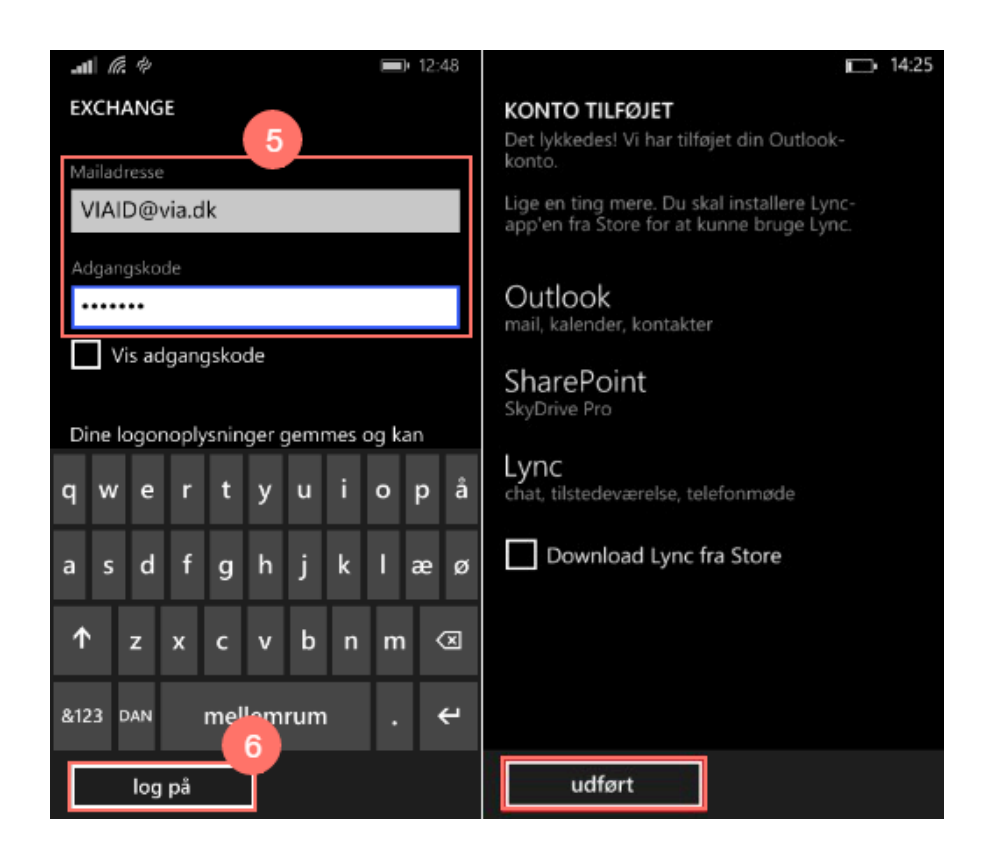